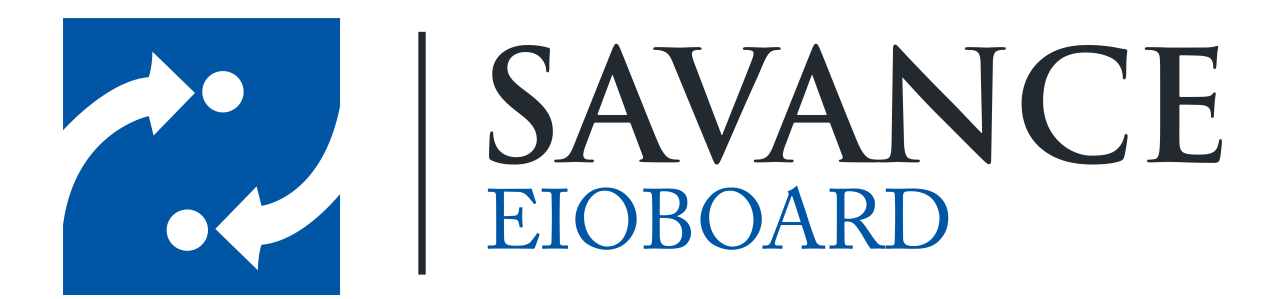

**Savance**

**1111 W. Oakley Park Rd. Ste 103, Commerce Township, MI 48390**

**Phone: 248-478-2555 | Fax: 248-478-3270**

**www.eioboard.com | support@eioboard.com | www.savance.com**

**© 2013**

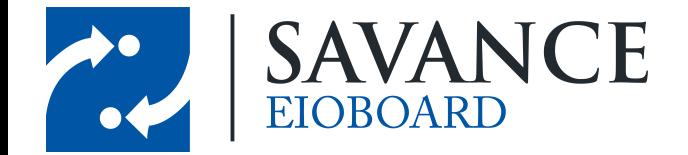

# **Table of Contents**

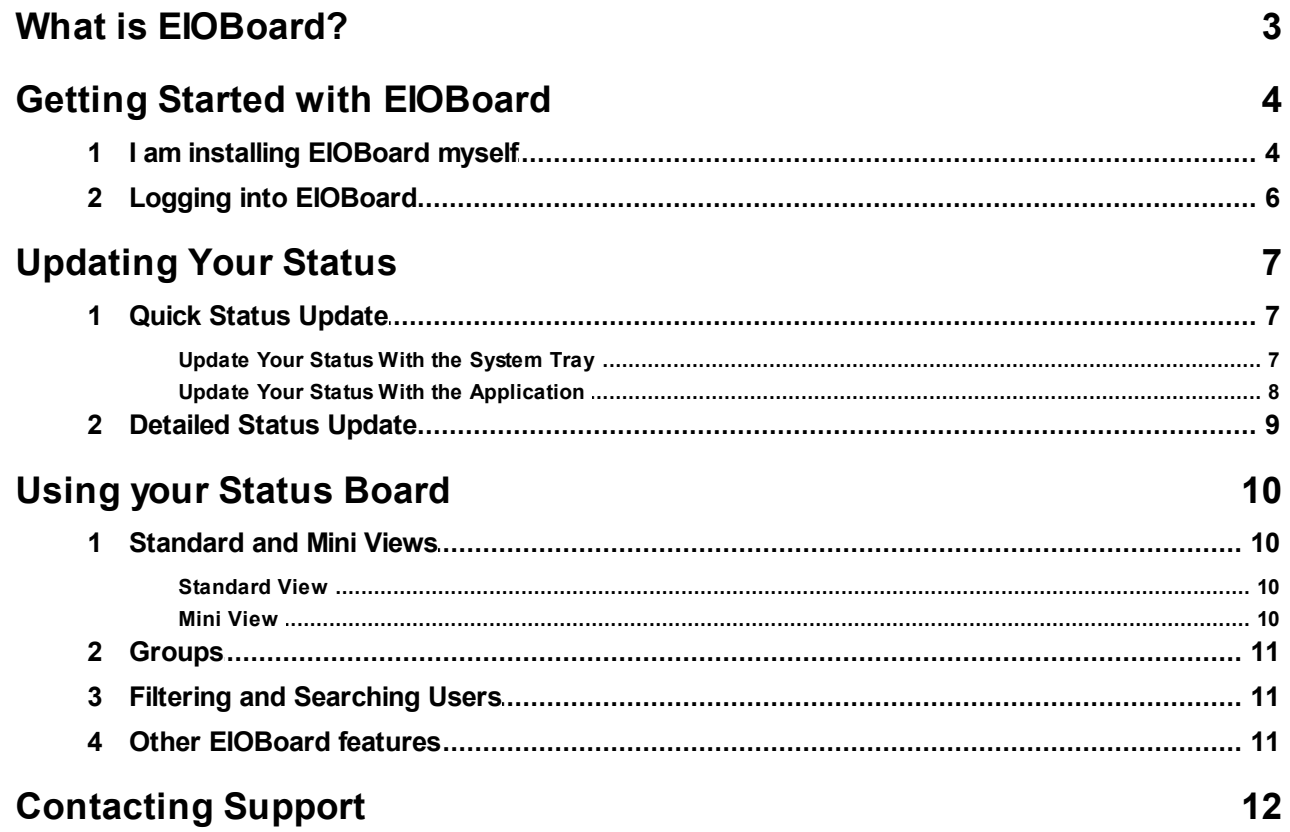

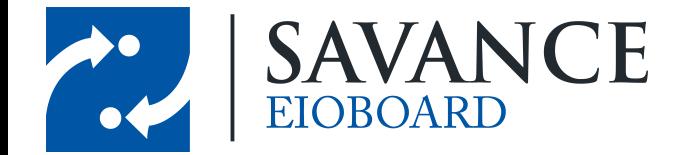

# **What is EIOBoard?**

<span id="page-2-0"></span>Quickly see who is in and out at a glance! EIOBoard (short for "Electronic In-Out Board") is a simple and easy to use desktop, online, and mobile software tool used for **employee attendance tracking**, time and attendance, interoffice communications, and more. Our **in out board** gives users the ability to send private instant messages, leave phone messages electronically, keep electronic timecards, create shared calendars, and more. This document will show you how to use the basics of our EIOBoard application, which can be seen below.

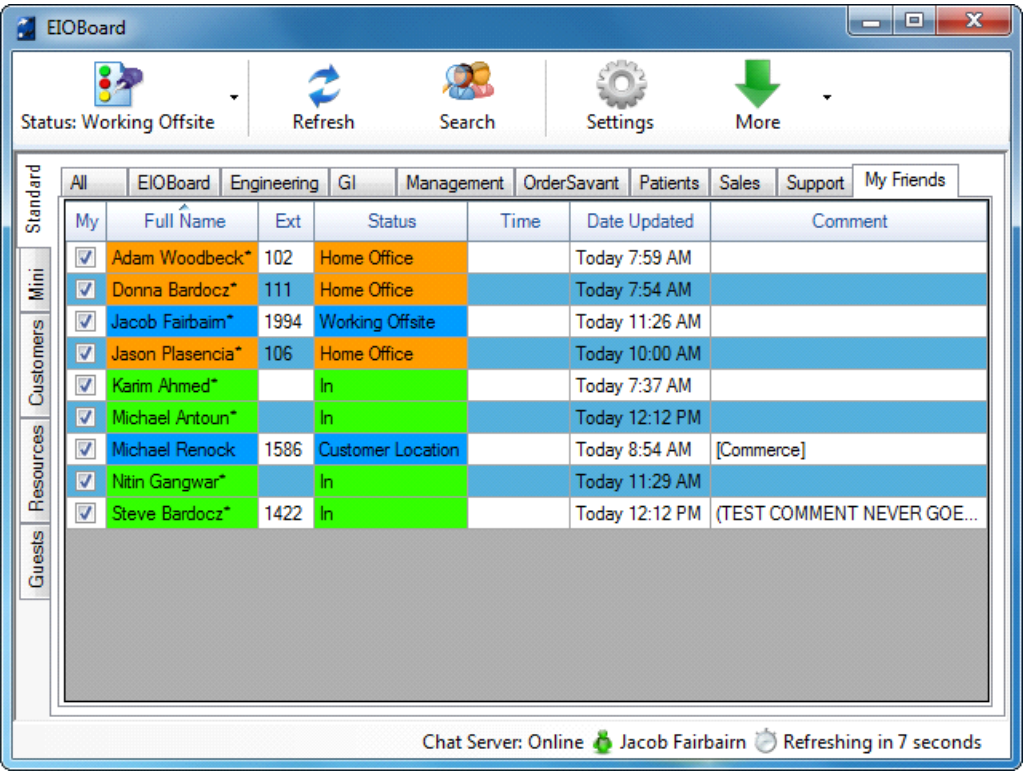

If you would like to view more detailed information on what our EIOBoard is, please view the following site: What is an In-Out [Board?](http://www.eioboard.com/In_Out_Board.aspx)

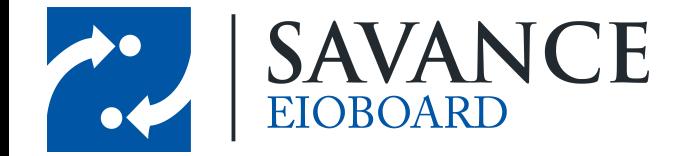

# **Getting Started with EIOBoard**

<span id="page-3-0"></span>If somebody has already installed EIOBoard on your computer, please click here: [Logging](#page-5-0) into [EIOBoard.](#page-5-0) If you have to install EIOBoard, please read the section below.

#### <span id="page-3-1"></span>**2.1 I am installing EIOBoard myself**

If you have not already installed your EIOBoard application, you can install the latest client here: Latest EIOBoard [Application](http://www.eioboard.com/downloads/latest/EIOBoardApp.exe) Installer.

When you run EIOBoard for the first time, you will see the **EIOBoard Getting Started** window. Please make the following selections:

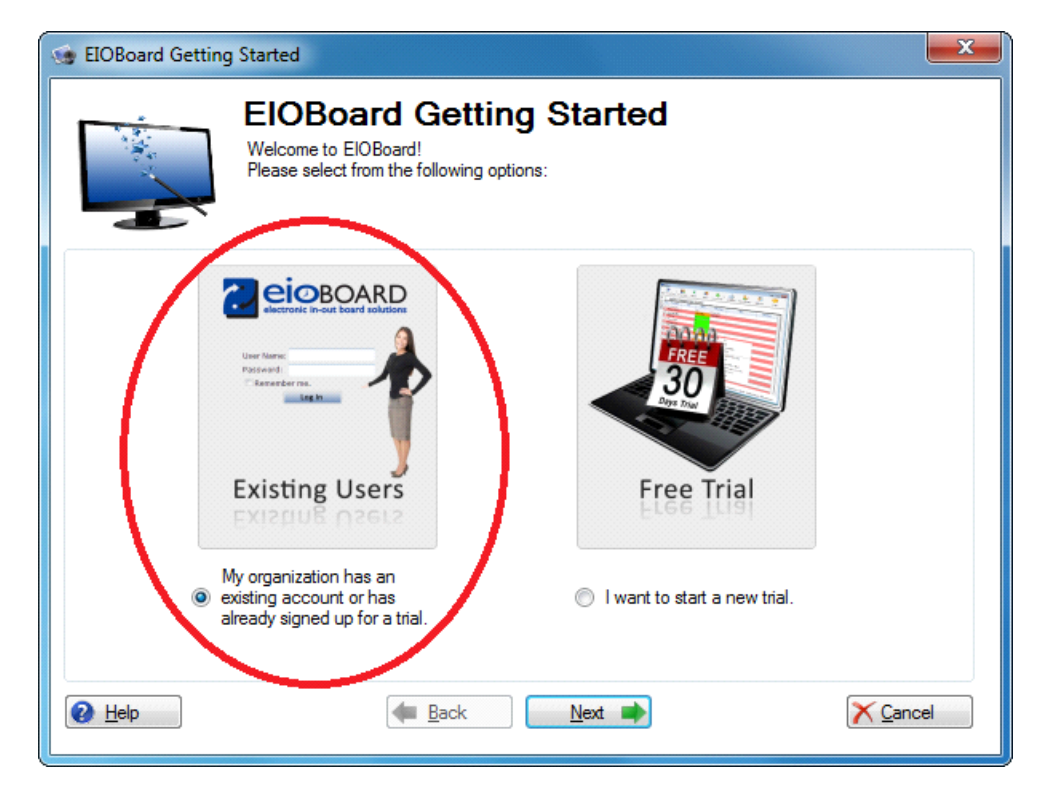

1111 W. Oakley Park Rd., Ste 103 Commerce Township, MI 48390

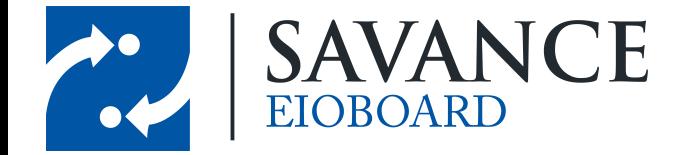

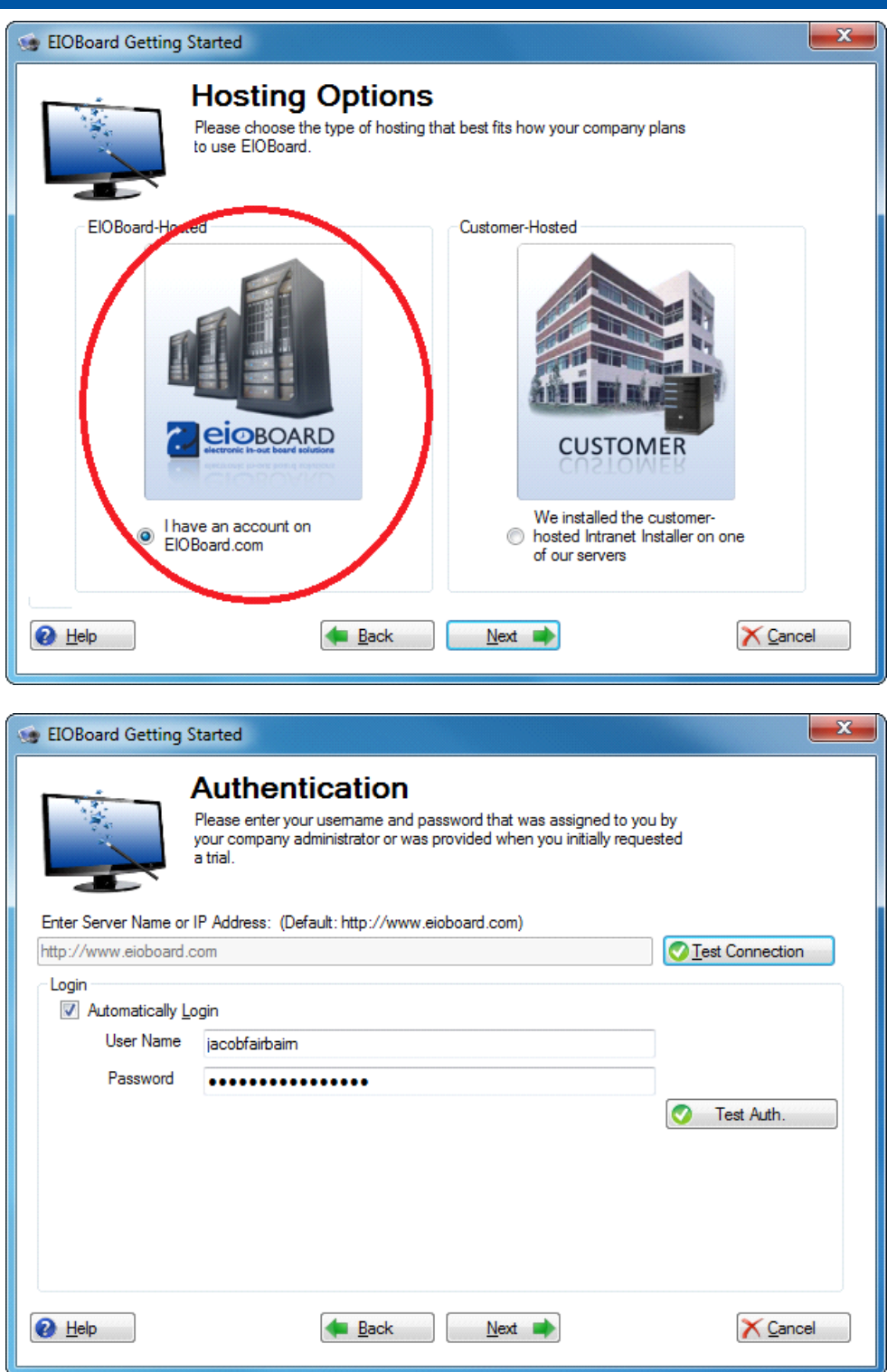

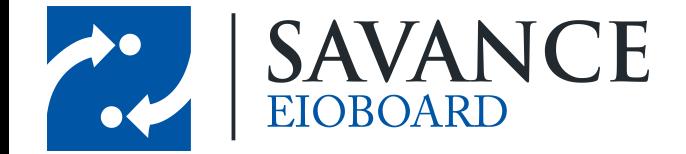

Be sure to finish off by entering your username and password. Check **Automatically Login** if you would like to be automatically logged into EIOBoard next time you open the application. When you are finished, click  $\frac{\Delta_{\text{ext}}}{\Delta_{\text{ext}}}$ . Your EIOBoard Application will then pop up.

#### <span id="page-5-0"></span>**2.2 Logging into EIOBoard**

You can open EIOBoard at any time by clicking on the desktop shortcut. If EIOBoard is already running but is not open, you can open your EIOBoard by going to the bottom-right of your screen and clicking on the icon (if you are logged in already) or the icon (if you are not logged in).

If you are not automatically logged into EIOBoard, you will have to provide your username and password when you first log in:

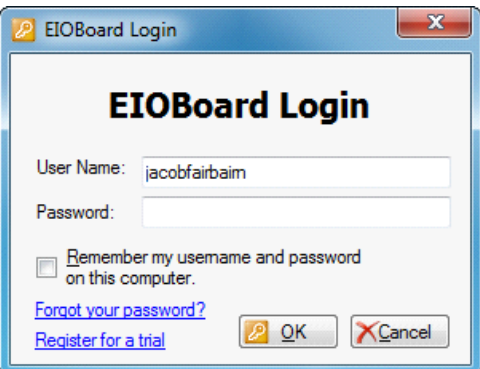

Be sure to enter in your credentials and then click  $\mathbb{R}$  ok  $\mathbb{R}$ . If you would like to be automatically logged in, check the box next to **Remember my username and password on this computer**.

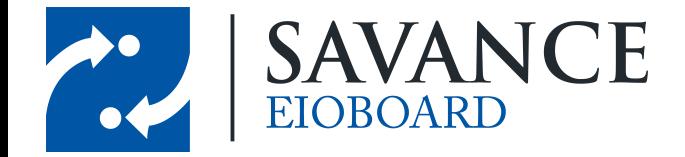

# **Updating Your Status**

#### <span id="page-6-0"></span>**3.1 Quick Status Update**

If you would like to change your status without any details (like return time, comments, etc.), then you will want to use a quick and easy way to update your status. You have a couple of options, depending on your preferences:

#### <span id="page-6-1"></span>**3.1.1 Update Your Status With the System Tray**

Even if the EIOBoard application isn't open, you can still change your status at any time by following these instructions:

- 1. Right-click the **EIOBoard icon** ( )in the system tray.
- 2. Go to **Status** at the very top.
- 3. A list of all available statuses will display. Simply click on any status to quickly change your status.

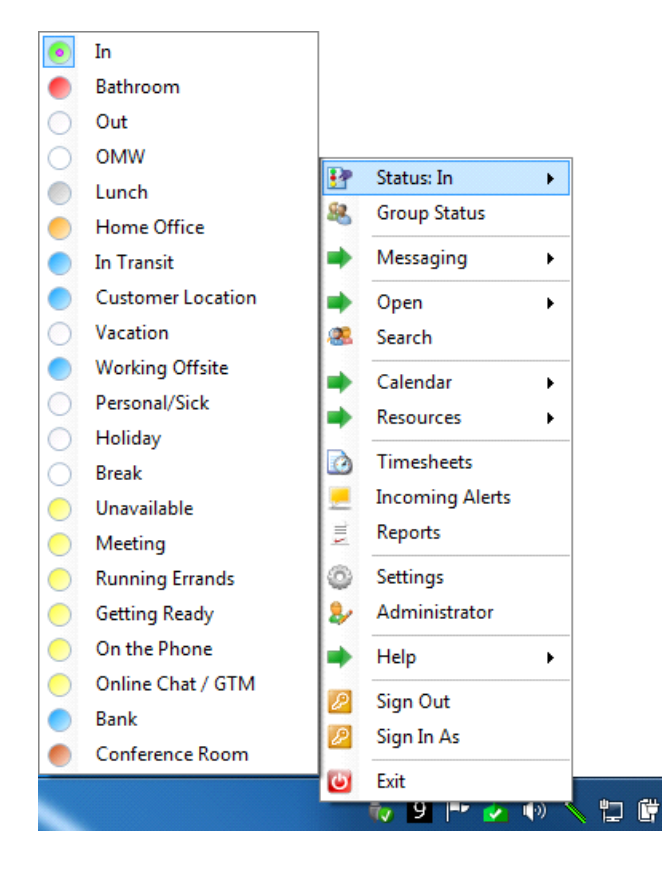

Savance EIOBoard • www.eioboard.com • Phone: 248-478-2555 • Fax: 248-478-3270

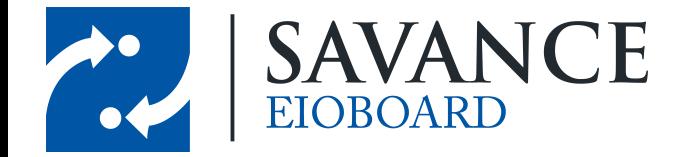

# <span id="page-7-0"></span>**3.1.2 Update Your Status With the Application**

1. Click on the down arrow on the following button: Status: In.

2. A list of all available statuses will display. Simply click on any status to quickly change your status.

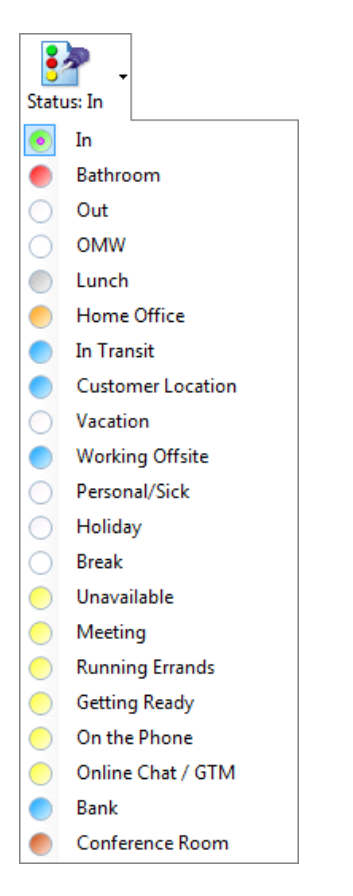

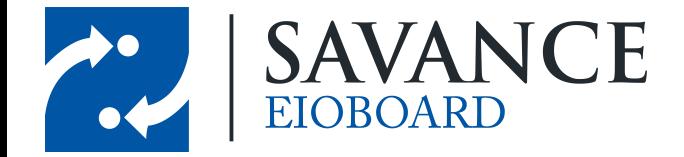

#### <span id="page-8-0"></span>**3.2 Detailed Status Update**  $\frac{1}{2}$

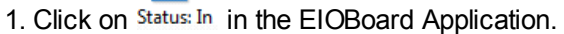

2. The **Update Status** window will come up.

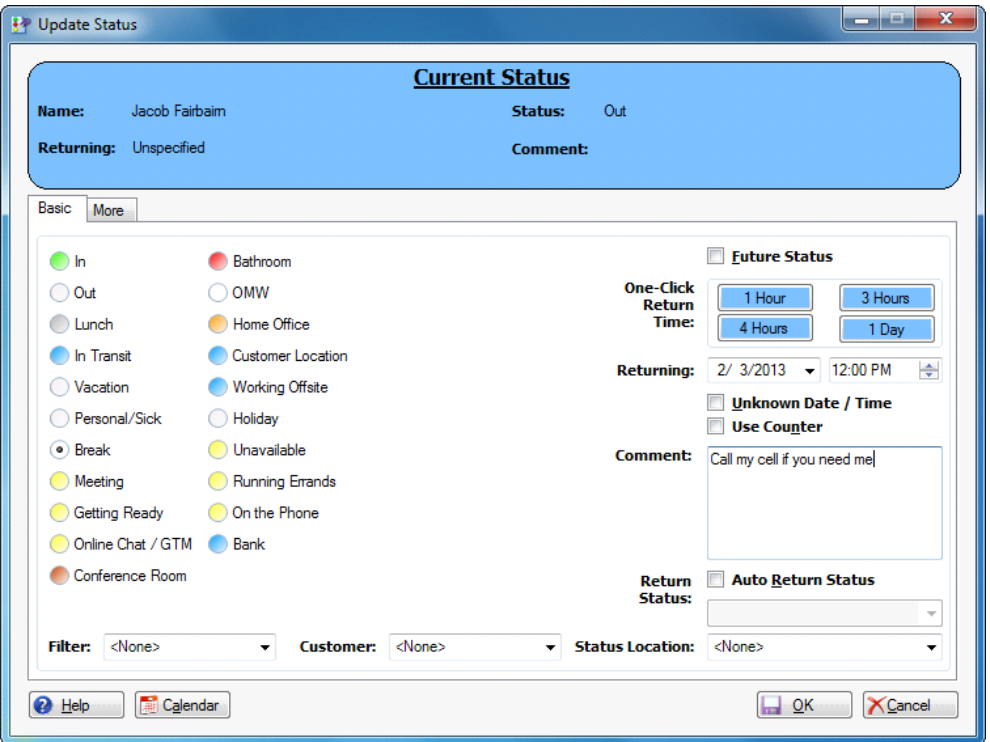

- 3. Select the **Status** you want to change to.
- 4. Leave a **Comment**, if necessary.
- 5. If you would like, you can specify a **Returning Time**.
- 6. When you are finished, click  $\frac{QK}{2}$

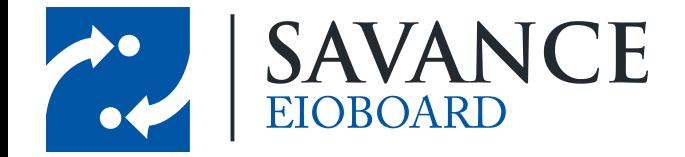

# **Using your Status Board**

#### <span id="page-9-0"></span>**4.1 Standard and Mini Views**

When viewing your status board, you have two options for how you want to view all your users. This can be changed by clicking the "**Standard**" or "**Mini**" tabs on the left side of the status board.

#### <span id="page-9-1"></span>**4.1.1 Standard View**

- Shows users in a list.
- Shows details for each user's status, such as returning time, comment, location, and more.
- The columns that are shown can be customized by right-clicking on any column header.

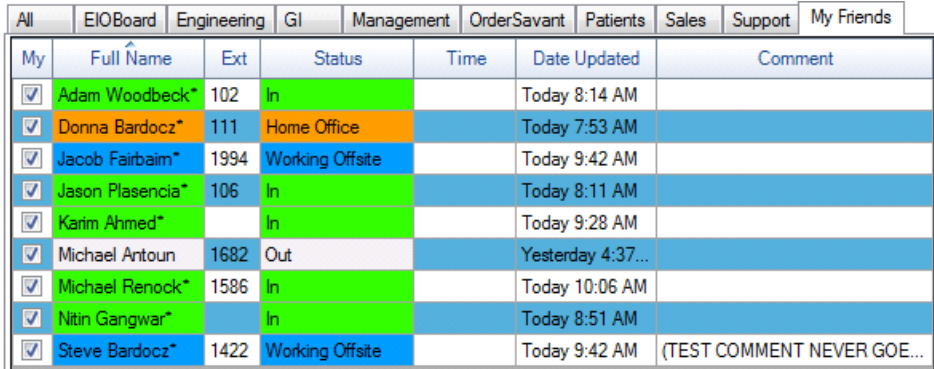

#### <span id="page-9-2"></span>**4.1.2 Mini View**

- Shows users in a compact, side-by-side view.
- Allows many users to be seen at once.
- Only displays status color (such as green for In, red for Out, yellow for Unavailable, etc).

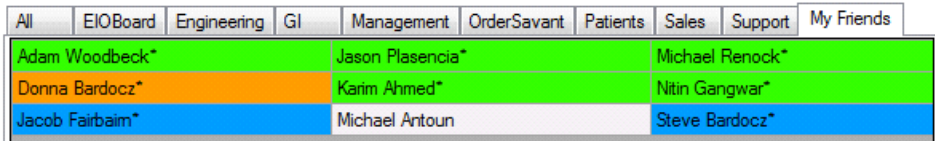

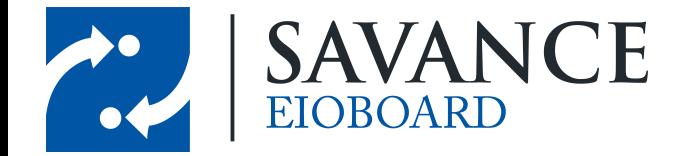

#### <span id="page-10-0"></span>**4.2 Groups**

You can see all users in a specific group by clicking on one of the group tabs above the status board. This is a handy way to view all users in a specific department, floor, etc. (depending on how it was set up by your administrator). You can also create a custom group for your personal use called **My Friends** by right-clicking on the different users' usernames and clicking **Add My Friend**.

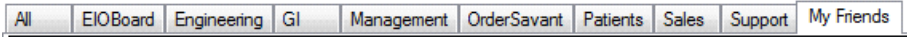

#### <span id="page-10-1"></span>**4.3 Filtering and Searching Users**

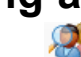

By clicking on Search, you can search for users based on criteria such as their name or extension. You can also filter users, such as by only showing users in a specific location. Simply choose how to search or filter users in the **Search Pane** that displays.

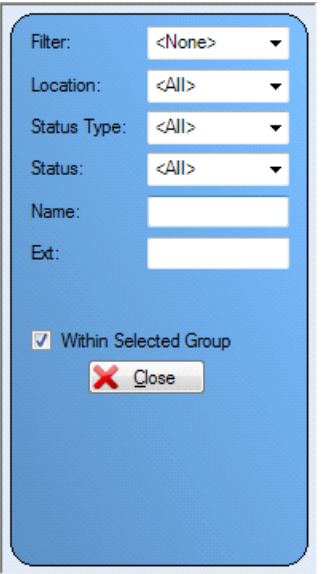

#### <span id="page-10-2"></span>**4.4 Other EIOBoard features**

If you would like more information on other EIOBoard features, please visit the following sites:

Sending a Text Message from [EIOBoard](http://eioboard.com/HelpfulGuidesandPages/TextMessaging.aspx) [EIOBoard](http://eioboard.com/CalendarHelpGuide.aspx) Calendar [Sending](http://eioboard.com/TakeaTour/TourTheApplicationInterface/LeaveNotes.aspx) Notes to other users [Chatting](http://eioboard.com/TakeaTour/TourTheApplicationInterface/Chat.aspx) other users **[Customizing](http://eioboard.com/HelpfulGuidesandPages/CustomizeChat.aspx) Chat** Viewing your [Timesheets](http://eioboard.com/Features/Timesheets.aspx)

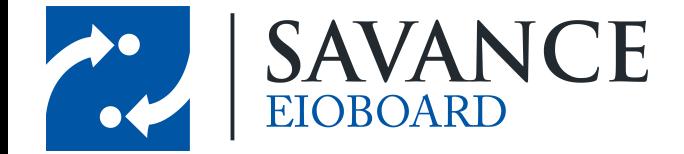

# **Contacting Support**

<span id="page-11-0"></span>If you require assistance with your EIOBoard (issues, questions, etc.), feel free to contact support through one of the following methods:

- 1. E-mail your question to support@eioboard.com.
- 2. Call (248) 478-2555 and request the support line.
- 3. In the EIOBoard main menu, go to **Help** > **Support/Feedback**. Then fill out the window that comes up.
	- Live Support **ONLINE**
- 4. Go to http://www.eioboard.com and click on of our support team.
- 5. Fill out the form here: http://www.eioboard.com/ContactUs

Please note that our main office hours are from 8am - 5pm (Eastern Time) on Mondays - Fridays.

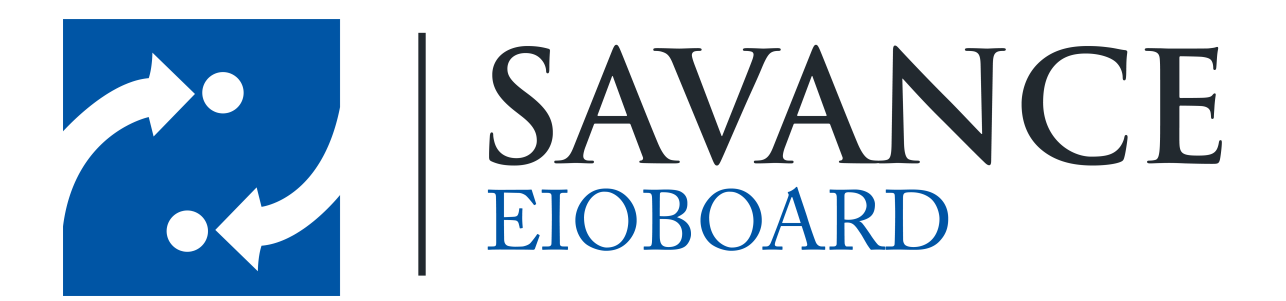

### **Thank you for choosing Savance!**

**Savance**

**1111 W. Oakley Park Rd. Ste 103, Commerce Township, MI 48390**

**Phone: 248-478-2555 | Fax: 248-478-3270**

**www.eioboard.com | support@eioboard.com | www.savance.com**

**EB-HG-App 1.0.0**

Savance EIOBoard • www.eioboard.com • Phone: 248-478-2555 • Fax: 248-478-3270

1111 W. Oakley Park Rd., Ste 103 Commerce Township, MI 48390